## 2. INSTIRUCCIONES PARA LA CONCILIACIÓN DEL MARCO PRESUPUESTARIO DE INGRESOS Y GASTOS 2006

Las siguientes instrucciones tienen por objeto quiar al usuario de la municipalidad para efectos de realizar la conciliación del marco presupuestario de ingresos y gastos del 2006, dentro de las actividades preparatorias para el cierre contable 2006.

Cabe indicar que esta conciliación será automática, siendo requisito para iniciar el proceso, que se haya instalado en la raíz del SIAF\_PRESUPUESTO el ejecutable y siafconcilia.exe y los reportes correspondientes (coordinar con el residente asignado).

Se ingresará a la ruta web indicada, para lo cual es necesario contar con el usuario y clave de acceso. <http://apps2.mef.gob.pe/portal/siaf/faces/autenticar.jspx>

## A, AGGESO A LA GONSULTA

Para ingresar a la consulta se debe digitar el usuario y clave asignados a la municipalidad que corresponda y dar clic en el botón *Iniciar Sesión*)

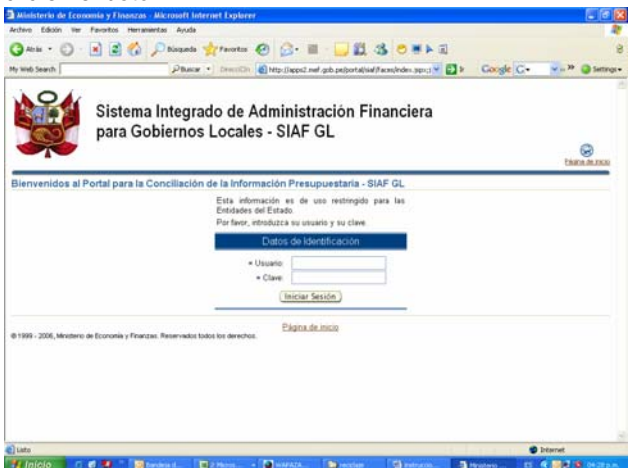

Luego, se accede a la consulta principal, en la cual se presentarán dos opciones: **Conciliación del Marco Presupuestario y Conciliación de Ejecución Presupuestaria** (por defecto el sistema se ubica en la primera Conciliación de Marco Presupuestario,

A continuación se presentarán 4 opciones para conciliar:

- **Notas de Modificación Presupuestal**
- **Marco Presupuestario de Gastos**
- **Marco Presupuestario de Ingresos**
- **Proceso de Conciliación del Marco Pptario.**

*Antes de iniciar el proceso, el usuario debe hacer una ELIMINACIÓN FÍSCA DE REGISTROS en el SIAF GL.* 

B. CONCILIACION DEL PRESUPUESTO DE INGRESOS Y GASTOS

1. Al acceder a la pantalla "**Conciliación del Marco Presupuestario"** el usuario debe seleccionar la opción "**Proceso de Conciliación del Marco Presupuestario",** al ingresar a esta opción se indicará el año de ejecución **2006** y por último dará clic en Descargar archivo para la conciliación del marco presupuestario

Al dar clic sobre la opción indicada, la consulta web procesa las notas de modificación presupuestaria de la Base de Datos Oracle y se elegirá la opción .

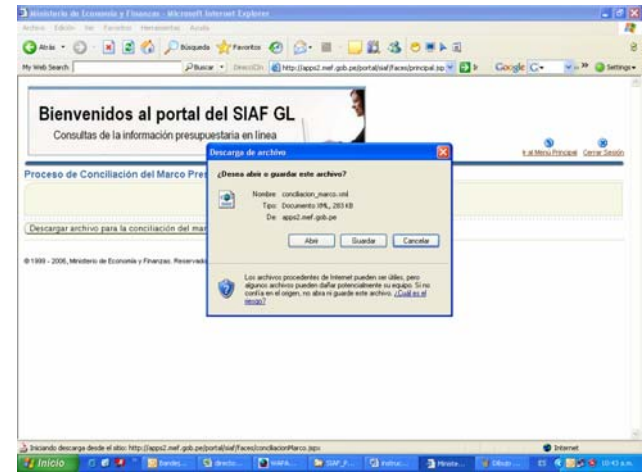

La ruta en la cual se debe guardar el archivo de la web debe ser SIAF\_PRESUPUESTO\ xml\Receive

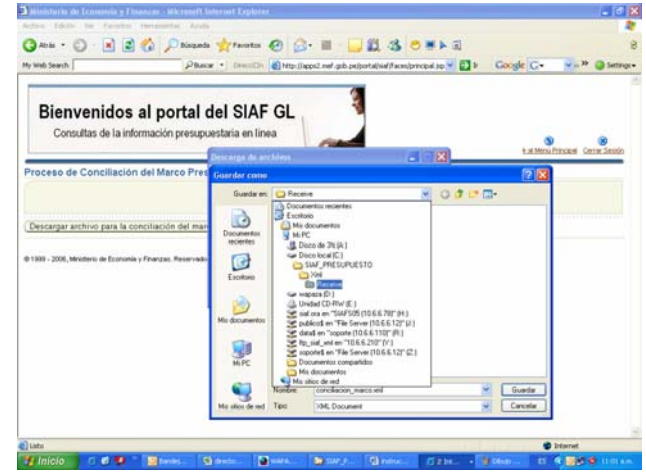

Una vez descargado el archivo de la consulta web, que contiene las notas de modificación presupuestaria se ingresará al explorador del Windows a la carpeta SIAF\_PRESUPUESTO y ubicará el archivo

y siafconcilia.exe y dará doble clic.

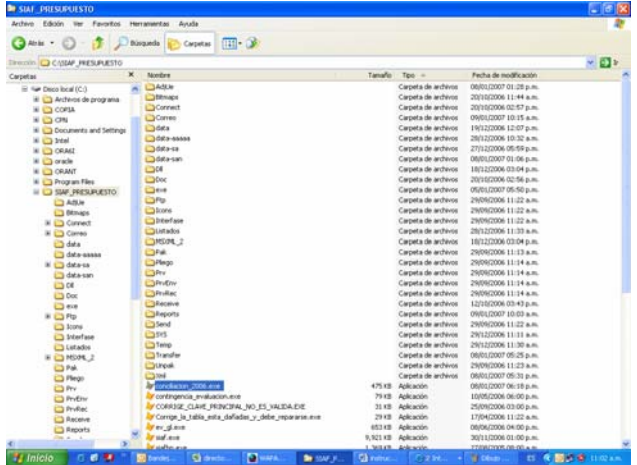

Luego de esto, el ejecutable presentará la pantalla siguiente, en la cual se dará clic en la opción **Cargar Datos** 

Lo que hace este proceso es, carga los datos de la Base de Datos Oracle y carga también los datos de la Base de Datos Visual (VFP) de la municipalidad.

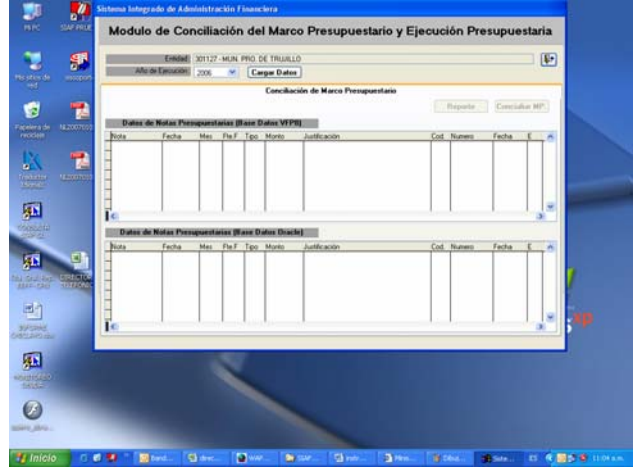

Luego de ello clic en **Concialiar MP.** e iniciará un proceso automático de comparación de las notas de modificación presupuestaria de ambas bases de datos, a todo nivel de detalle.

Luego se activará el botón **Reporte** al que se dará clic.

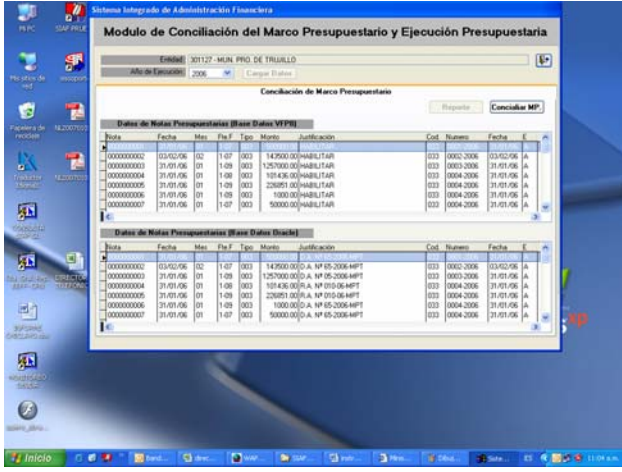

Esto permitirá generar una pantalla de reportes en los cuales se presentarán como elegibles sólo aquellos en los cuales se haya detectado diferencias, tal como se muestra a continuación:

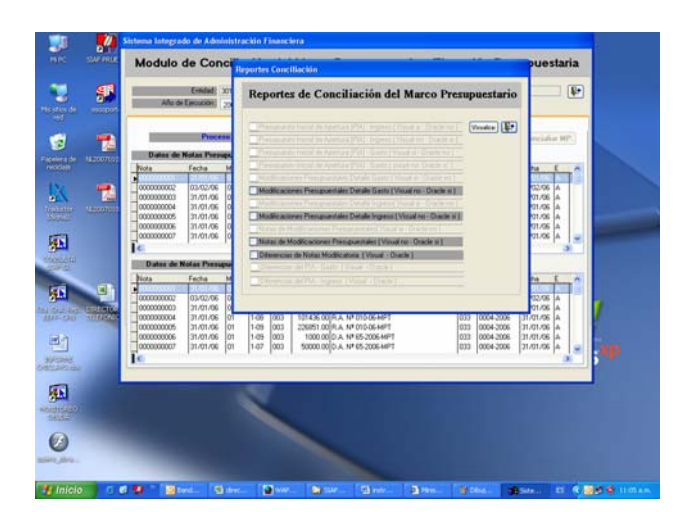

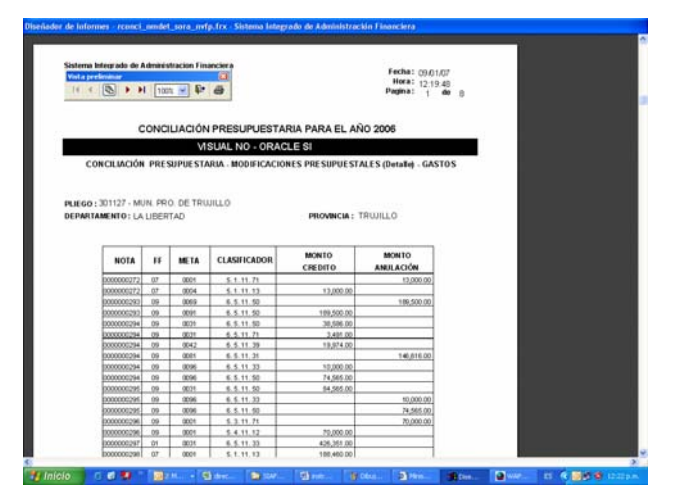

De esta manera se podrá identificar notas de modificación presupuestaria de ingresos o gastos que:

- Existen en el Oracle y no en la municipalidad
- Existen en la municipalidad y no en el Oracle
- Los documentos de aprobación sean diferentes

Luego de haber verificado la información y el usuario identifique notas de modificación presupuestaria que ocasionen diferencias, deberá enviar el Oficio correspondiente para efectos de proceder a realizar las modificaciones en la Base de Datos Oracle o en la Base de Datos visual de la municipalidad.

A parte de esta conciliación automática, se encuentra también disponible la conciliación manual de la información del marco presupuestario emitiendo reportes en Excel desde la consulta Web, siguiendo pasos similares a los de la conciliación de la ejecución presupuestaria de ingresos y gastos (ver instrucciones).